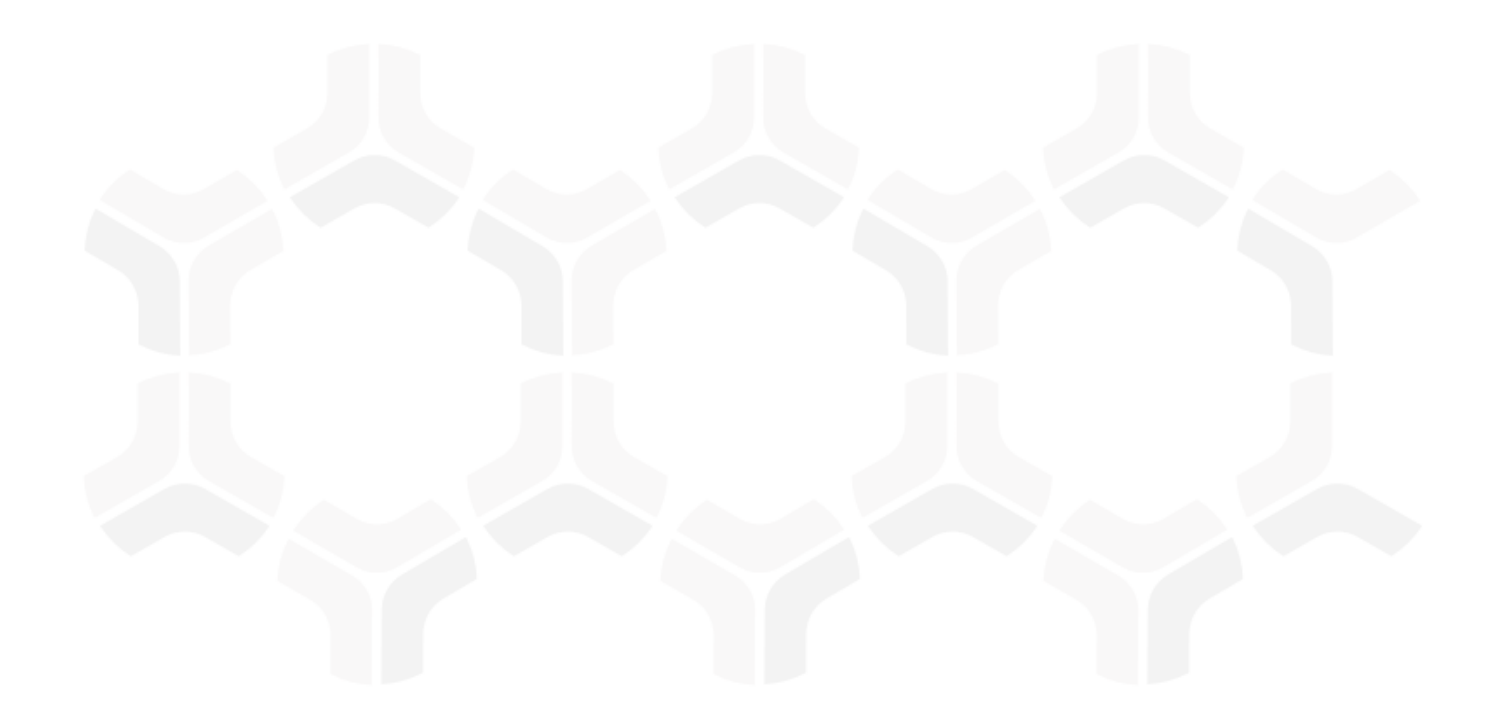

# **Indicators Module**

**Step-by-Step Tutorial**

Document Version: 01.00.02 | December 2018

Rsam © 2018. All rights reserved [Privacy Policy](http://www.rsam.com/privacy-policy/) | [Terms of Service](http://www.rsam.com/terms-of-service/)

## **Contents**

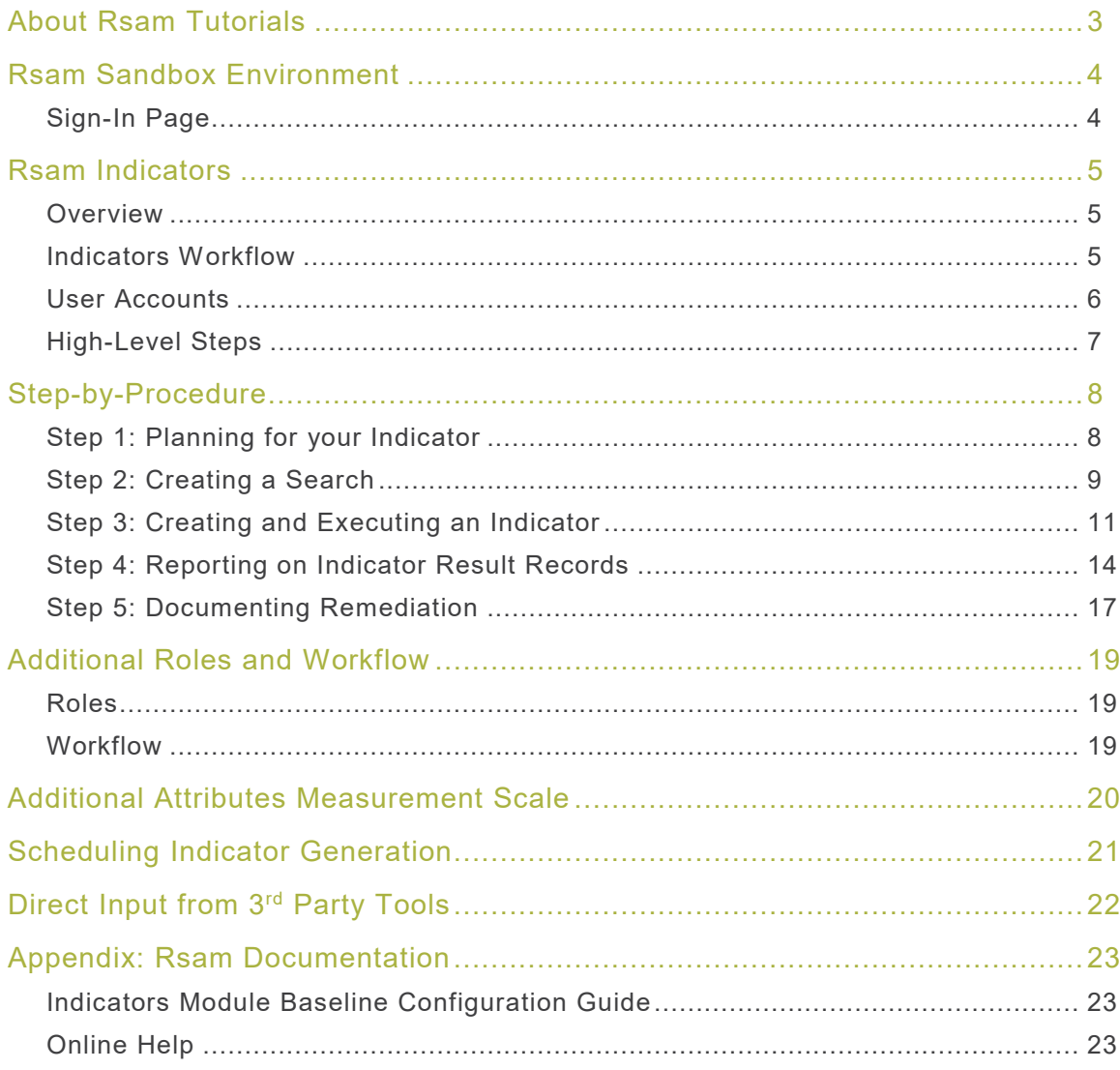

## <span id="page-2-0"></span>**About Rsam Tutorials**

The Rsam module step-by-step tutorials are designed to help you learn about a specific Rsam module and to gain basic familiarity with the user interface. The Rsam platform is highly configurable and is capable of handling both simple and comprehensive applications. The step-by-step tutorials and Rsam sandboxes, however, are specifically designed to quickly deliver a user experience without requiring further training. Each step-by-step tutorial walks you through common, out-of-the-box functionality within a given Rsam module, allowing you to get immediate hands-on familiarity with the module.

## <span id="page-3-0"></span>**Rsam Sandbox Environment**

Rsam module step-by-step tutorials are designed to work with the out-of-the-box Rsam configuration. You may follow this tutorial using an Rsam Sandbox environment or using your own instance of Rsam that you already own. If you are using this tutorial with an Rsam Sandbox environment, the URL to access your Rsam sandbox is delivered through an email. Otherwise, you may contact your Rsam Administrator for the URL to access your Rsam instance.

If you are using an Rsam sandbox environment, you should have provided Rsam with your organization's internet facing IP address. To find this information, open a browser and connect to an IP discovery site such as www.whatismyip.com, or contact your organization's Network Administrator for assistance. You may also contact your Rsam Customer Representative with any questions.

### <span id="page-3-1"></span>**Sign-In Page**

Tutorials leverage pre-defined accounts that require manual authentication. While your organization may intend to use SSO authentication, Rsam sandbox environments require manual authentication through the Rsam Sign-In page so that you can easily toggle between various sample accounts used throughout the tutorial.

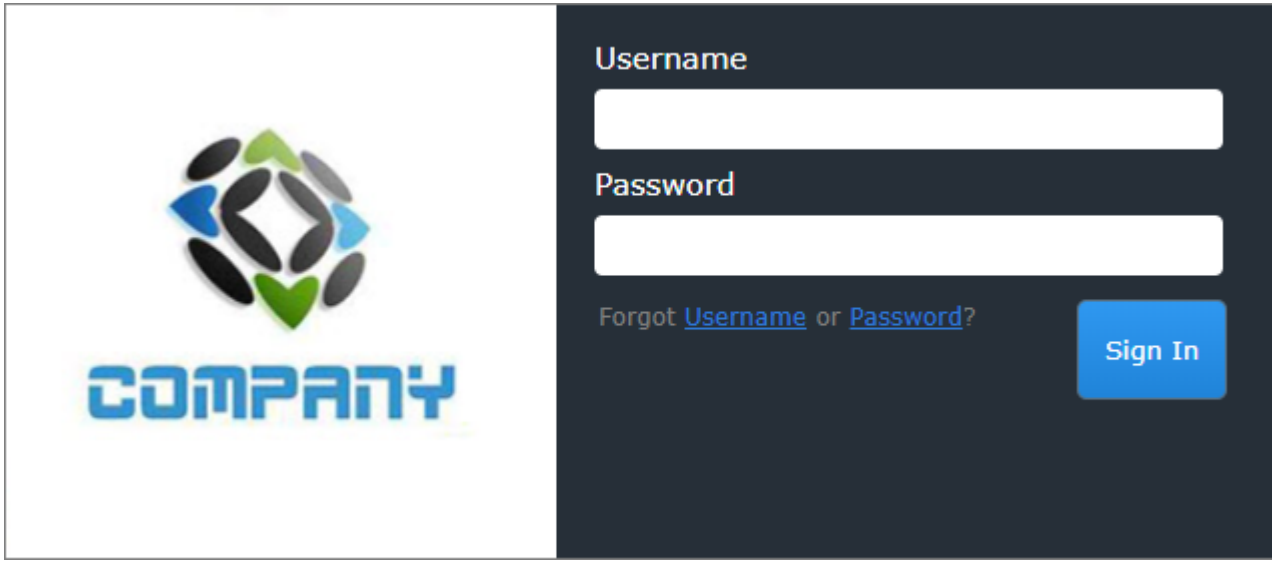

Like most elements in Rsam, the Sign-In page can be configured in a number of ways. Different authentication options such as user self-registration, integration with customer user directories (such as Active Directory), or integration with Single Sign-On products, such as Shibboleth, can be applied. You can also embed your own branding and logo on the Sign-In page.

## <span id="page-4-0"></span>**Rsam Indicators**

## <span id="page-4-1"></span>**Overview**

The Rsam Indicators Module enables customers to absorb relevant data gathered in other Rsam modules, create informative statistics, manage to corporate designated thresholds, and address variances with remedial activities. Most commonly Indicators will be implemented after a customer has already begun to use one or more Rsam modules in production and has good data already stored in their Rsam database.

Data may be introduced through most of the Rsam modules, such as assessment modules, incident management, risk register, vulnerability management, security operations, and more. Statistics from these modules will be processed, and then evaluated against a series of thresholds to measure and record how the organization is meeting targets.

Customers are also welcome to inject data from other tools / processes held outside of Rsam, or enter data directly if desired.

This tutorial provides a step-by-step procedure to walk you through one path of workflow within the Indicators Management module. To get more insights into the Indicators Management module, please refer the Indicators Baseline Configuration Guide.

### <span id="page-4-2"></span>**Indicators Workflow**

This section covers the workflow diagram, workflow states, workflow buttons, and workflow roles associated with the baseline Indicator workflow.

Before proceeding to the workflow, it is recommended that you familiarize yourself with the following Rsam workflow diagram key.

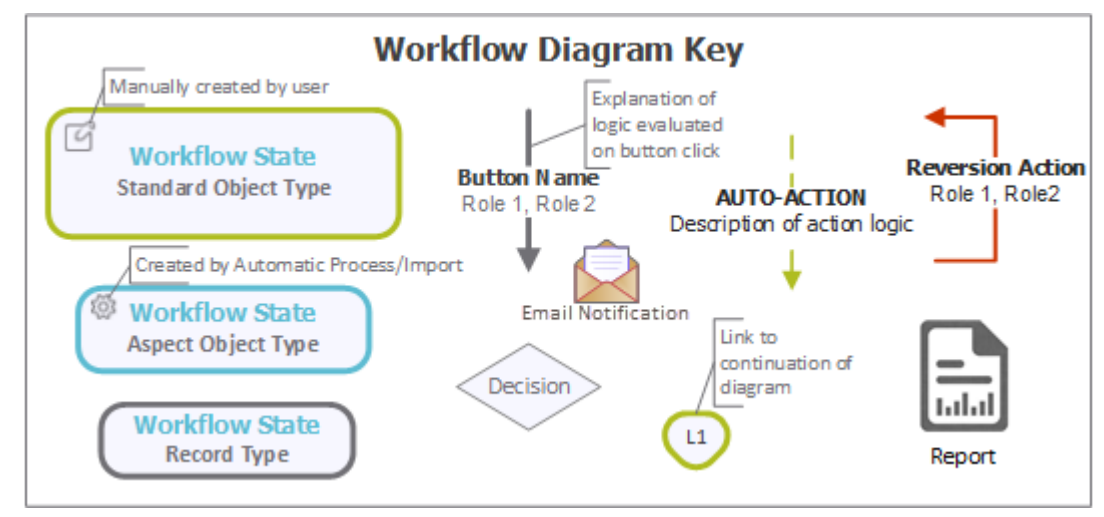

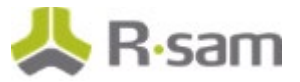

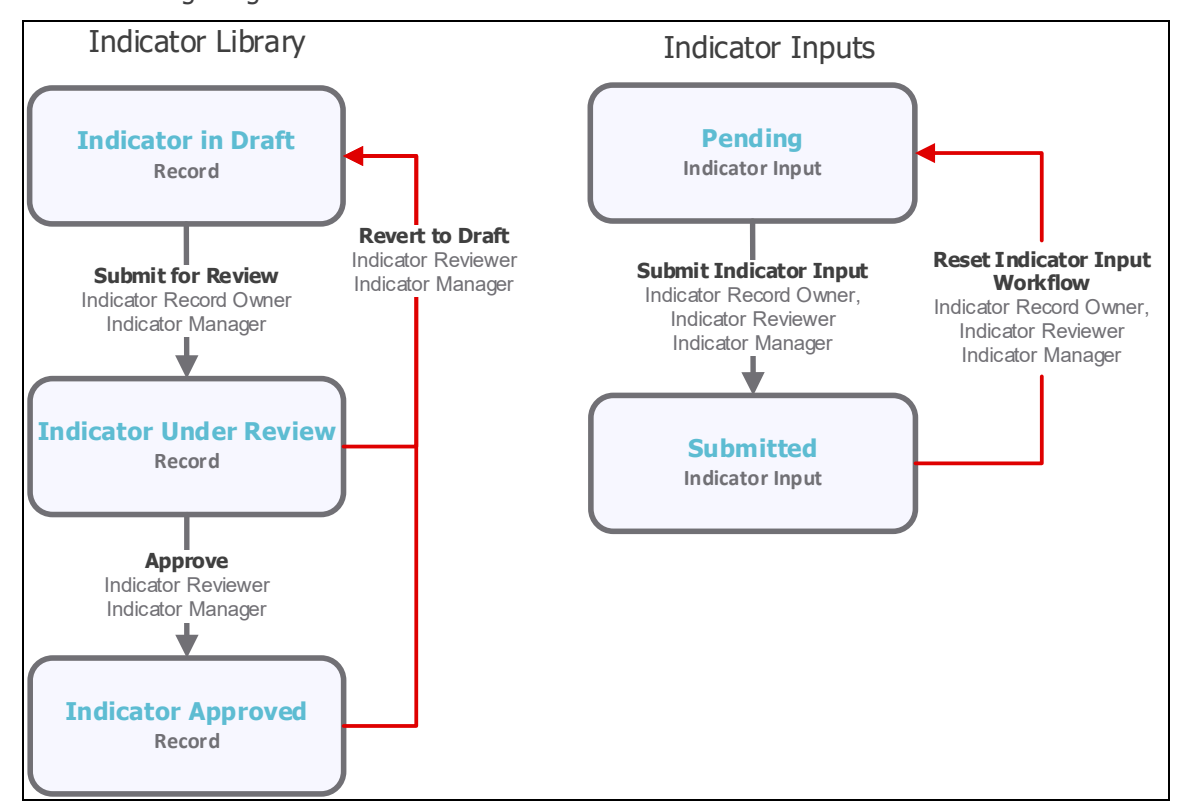

The following diagram shows the baseline Indicators workflow.

### <span id="page-5-0"></span>**User Accounts**

User Accounts are required for the individuals that are authorized to access a specific Rsam baseline module.

**Note**: Sample users for each of these roles are optionally provided with the baseline module installation package.

The Rsam sandbox for Indicators comes with the following pre-populated sample account.

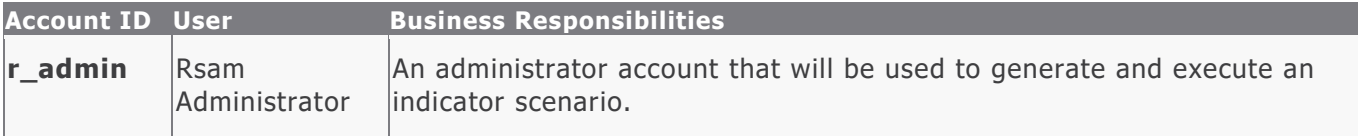

The default password for the  $r$ -admin account in the Rsam Indicators sandbox is *password*. Password can be changed once authenticated. Users with administrator permissions can also reset the password of other users.

## <span id="page-6-0"></span>**High-Level Steps**

The following is a high-level list of the steps described in this tutorial.

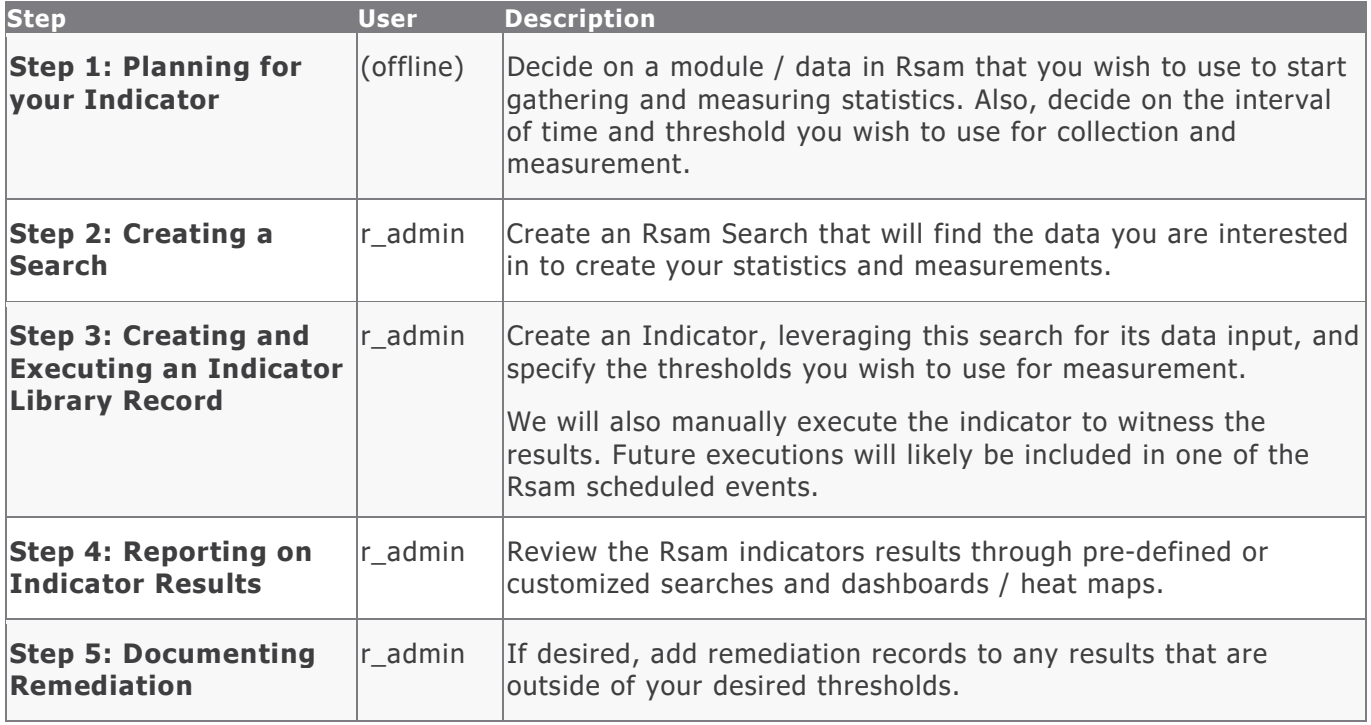

## <span id="page-7-0"></span>**Step-by-Procedure**

This section contains the procedural steps we will follow in this tutorial. The path covered in this tutorial will walk you through creating a search and indicator library entry and executing on it. This path was chosen as a common path to follow, though you are welcome to explore other paths as well.

**Note**: This tutorial is focused on building and leveraging an indicator. Rsam also includes optional workflow to manage the indicator library record creation, but this is not required to leverage indicators.

### <span id="page-7-1"></span>**Step 1: Planning for your Indicator**

In this step, you will perform no actions inside of Rsam. It is critical to decide on the following items before you start creating indicators. One of the purposes of using Indicators Module is to automatically measure and report on data collected via the various Rsam modules or external sources. When planning to build a new Indicator, consider the following items:

- 1. What data are you looking to leverage for the Indicators?
	- In our example, we will use *Incidents* recorded in the Incident Management module.
	- We are interested in getting the number of new incidents (based on date attribute).
	- We are interested only in *significant* incidents (based on a criticality attribute).
- 2. At what frequency to you want to make your measurement?
	- We want to have this measured each month.
- 3. What are your thresholds you wish to keep within for this data?
	- The organization has decided on the following thresholds:
		- a. 0-5 new significant incidents in a month is considered normal.
		- b. 6-10 new significant incidents in a month is abnormal and concerning to the organization.
		- c. 11+ new significant incidents in a month is considered highly abnormal and potentially disruptive to the organization.

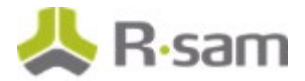

- 4. How do you want to react at each of the above thresholds?
	- We have decided that if we have 11+ incidents, we would like to have the Incident Manager document an awareness plan and a summary of activities to be performed in a plan of action record.

### <span id="page-8-0"></span>**Step 2: Creating a Search**

In this step, you will sign in to Rsam as the Administrator user to create a Saved Search to feed into the indicator.

- 1. Open an Rsam supported browser and enter the URL of your Rsam instance containing the Indicators module.
- 2. Sign in as the Administrator user. Enter **Username** as r\_admin and **Password** as password.
- 3. Navigate to **Search** > **Saved Searches & Charts**.
- 4. Click **New Record Search**.

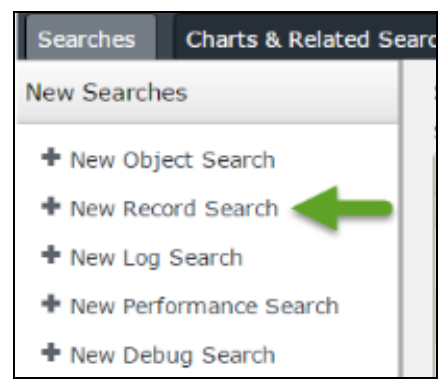

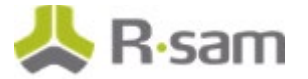

- 5. In the **Quick Search** list box, select **Incident** (or whatever record type you wish to measure against. If you are not licensed for incident management, be sure to choose another relevant record type).
	- If desired, filter by severity or date/time of occurrence.
	- Since data in your instance may not be current/real, you can also leave the date filter blank for the tutorial.

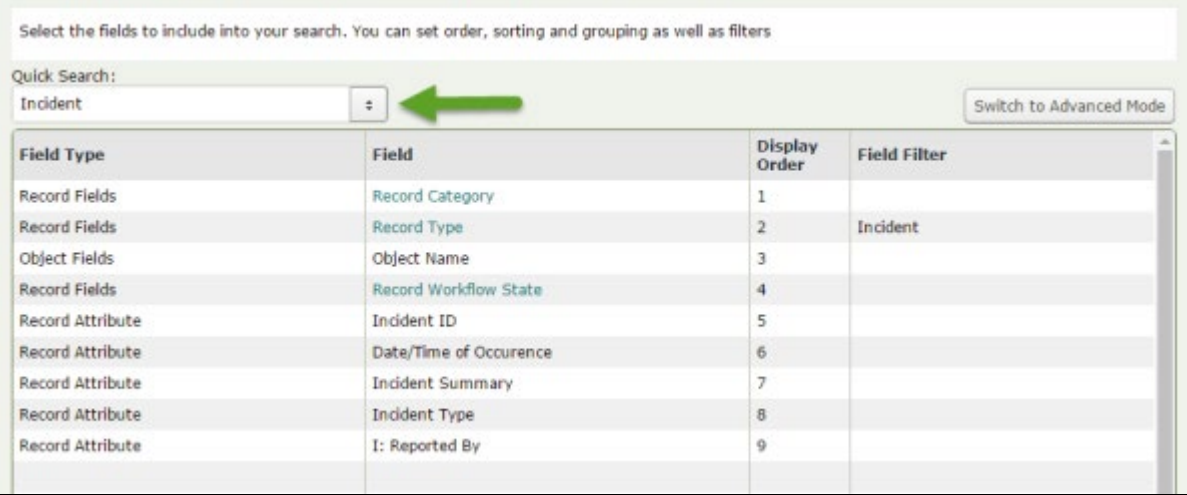

#### 6. Click **Update**.

• You should see some search results. These are the results that will be leveraged for the indicator record.

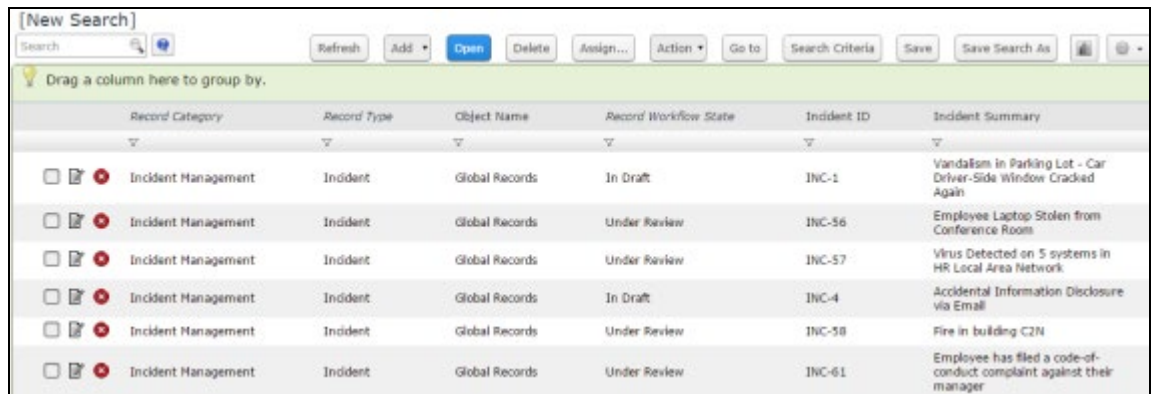

- If you do not see any results, you may want to add more data or change your search criteria to complete this tutorial.
- 7. Click **Save Search As**.

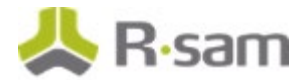

- 8. Complete the following fields.
	- **Search name** Enter TRN: List of Incidents for Indicator Measurement.
	- **Custom Reports/Metrics** Select the checkbox.

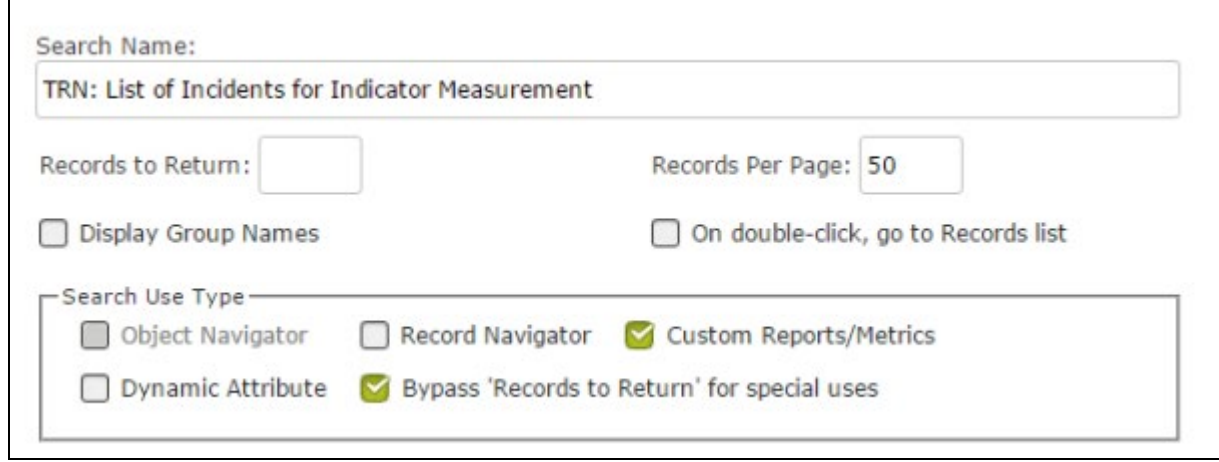

9. Click **Save**.

### <span id="page-10-0"></span>**Step 3: Creating and Executing an Indicator**

In this step you will stay signed in to Rsam as the Administrator user to create and execute an indicator that will be used for measurement.

1. From within the navigation panel at the left-hand side, navigate to **Indicators** > **Create a New Indicator**.

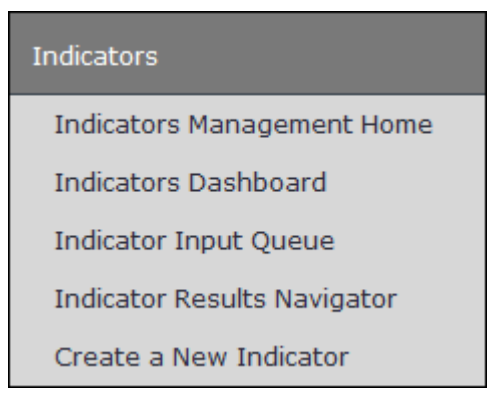

The **Indicator (new)** record opens with the **Indicator** tab selected.

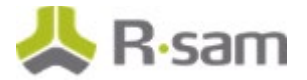

2. Complete the following fields.

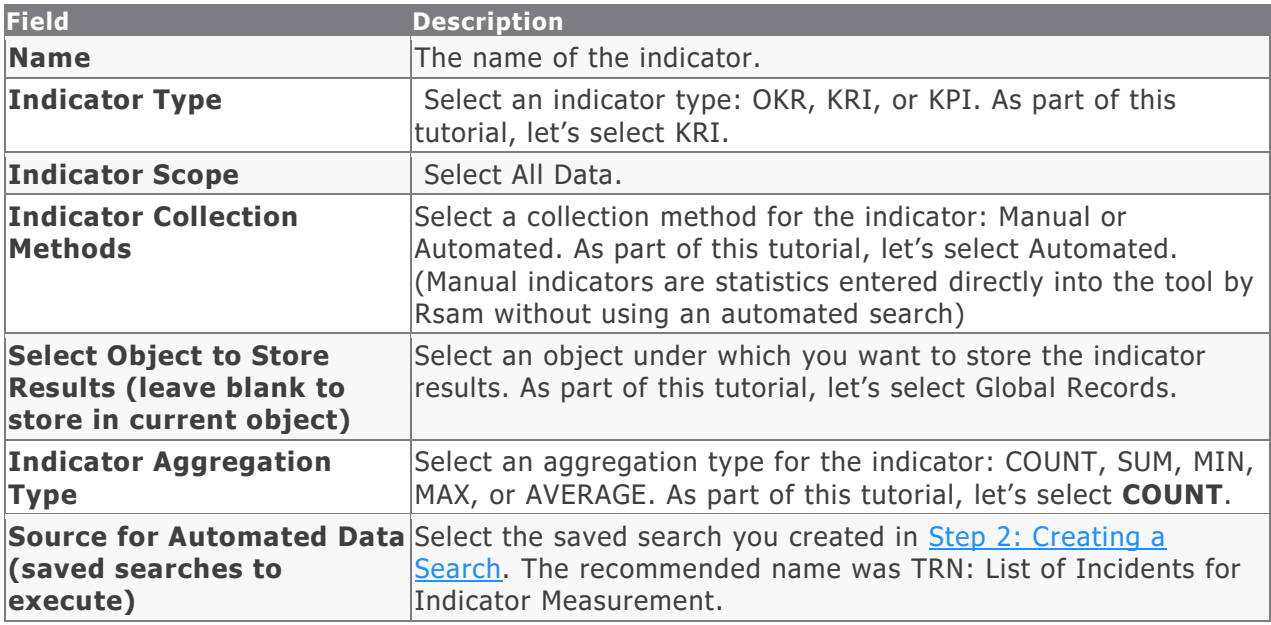

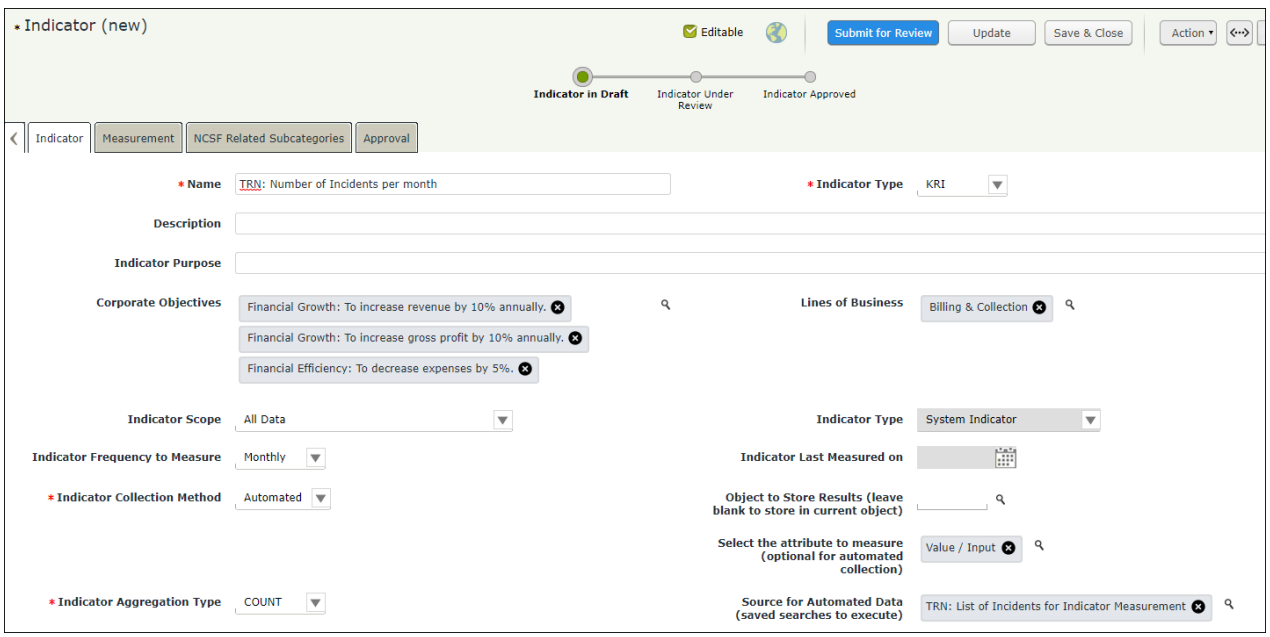

We will now create Indicator Measurement records. In the **Indicator Measurement** record, we will define the criteria for low and high ranges to categorize the indicator results into various alerts, such as Normal, Caution, and Alert.

3. Click the **Measurement** tab.

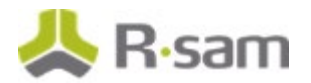

#### 4. Click **Add**.

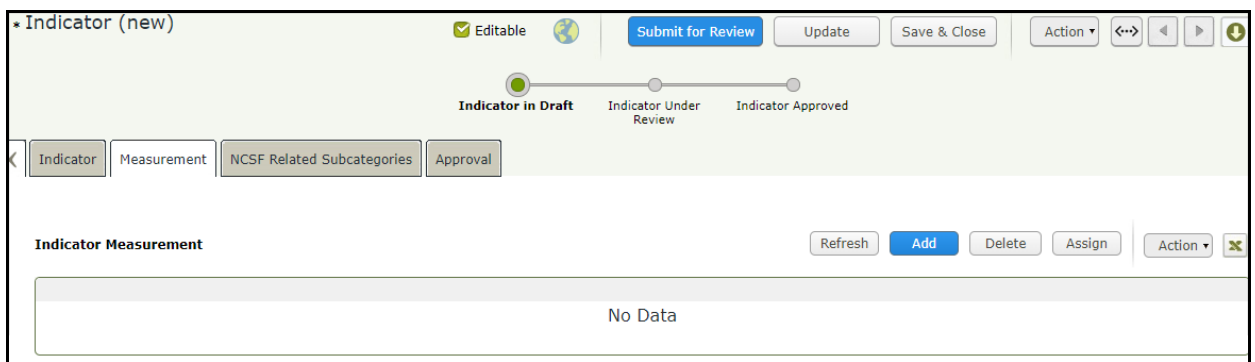

The **Indicator Measurement (new)** record opens with the **Indicator Measurement** tab selected.

5. Complete the following fields.

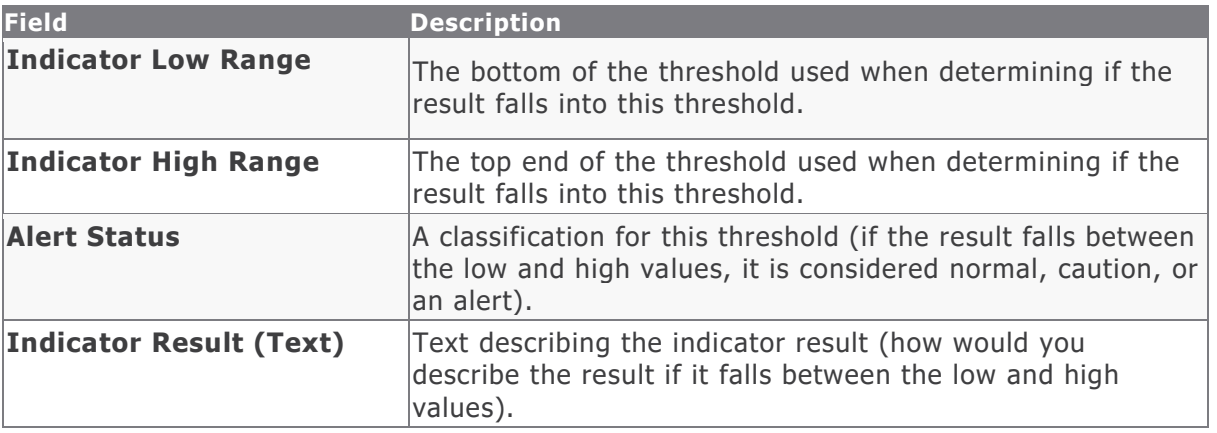

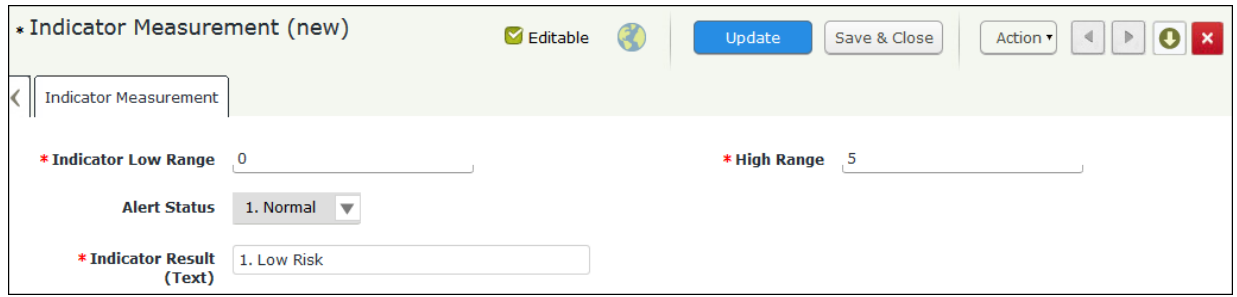

#### 6. Click **Save & Close**.

The indicator record / definition is now completed. Typically, we will now execute it as part of a scheduled event. However, for the purposes of this tutorial, we will use the manual execution button to get an immediate result.

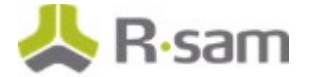

- 7. Double-click the indicator to re-open its details.
- 8. From within the **Indicator** record, click **Action** and select **Execution Result Generation (manual)** from the list of options that appear.

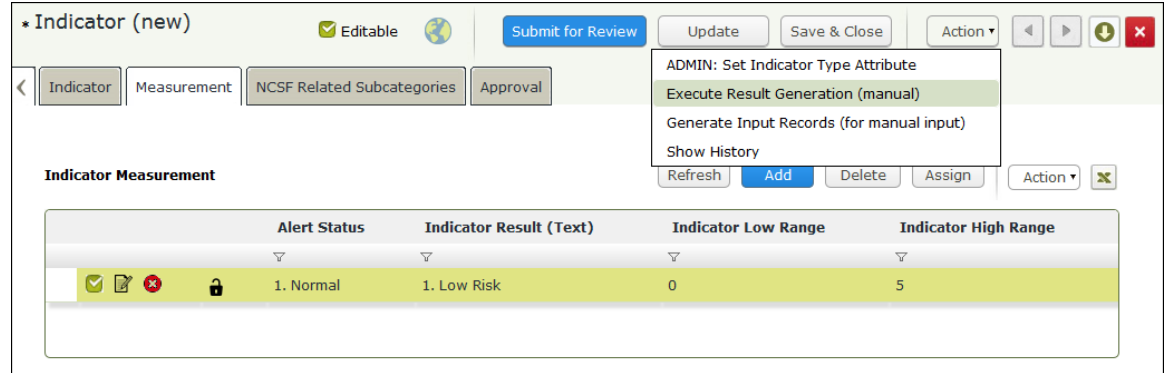

9. In the message that appears prompting you save and continue, click **Yes**.

Rsam will automatically process the indicator by executing the search, measuring the results, and creating a new indicator result record.

### <span id="page-13-0"></span>**Step 4: Reporting on Indicator Result Records**

In this step, by staying signed in to Rsam as the Administrator user, you will review the indicator execution results. Rsam automatically writes indicator results to the Indicator Results record category. You may view the results directly or via a search.

1. From within the navigation panel at the left-hand side, navigate to **Indicators** > **Indicators Management Home**.

The Indicators home page tab appears.

2. Under **Previous Execution Results**, click **Indicator Results**.

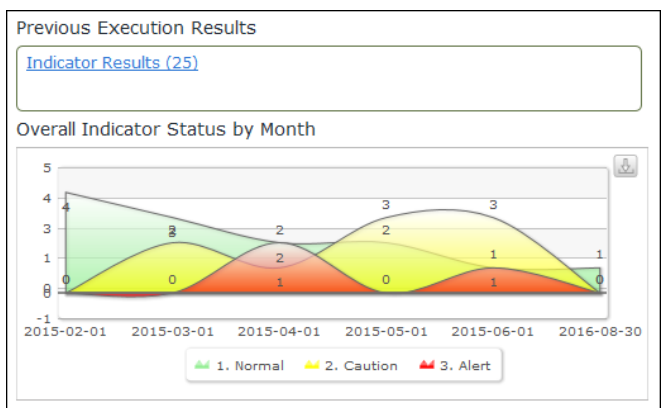

A grid listing objects with indicator results appear.

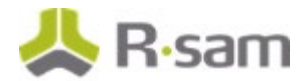

- 3. Locate the object containing the indicator result. As part of this tutorial, the indicator is stored in the Global Records object.
- 4. Click **Indicator Results** in the **Global Records** row. A grid opens with the **Indicator Results** tab selected.
- 5. Scroll down to locate the most recent indicator result.

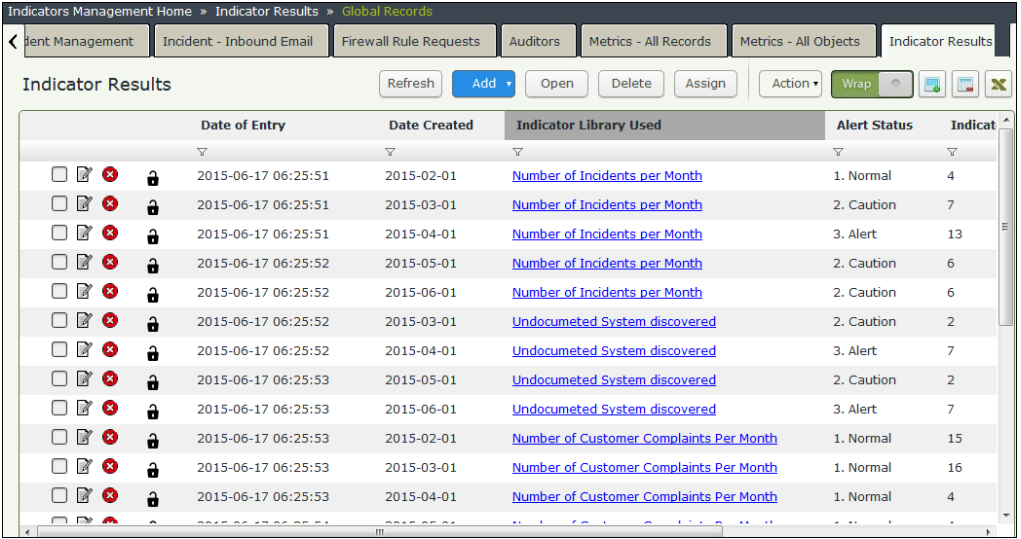

The **Indicator Result (number)** and **Alert Status** columns are the key metrics you will be considering for further action.

6. To view the indicator result in a dashboard view, from within the left-hand navigation panel, navigate to **Indicators** > **Dashboard**.

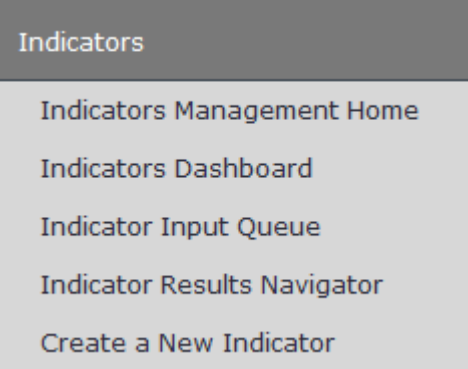

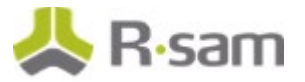

Various charts appear. You may leverage these popular ones (like the Heatmap), or create your own.

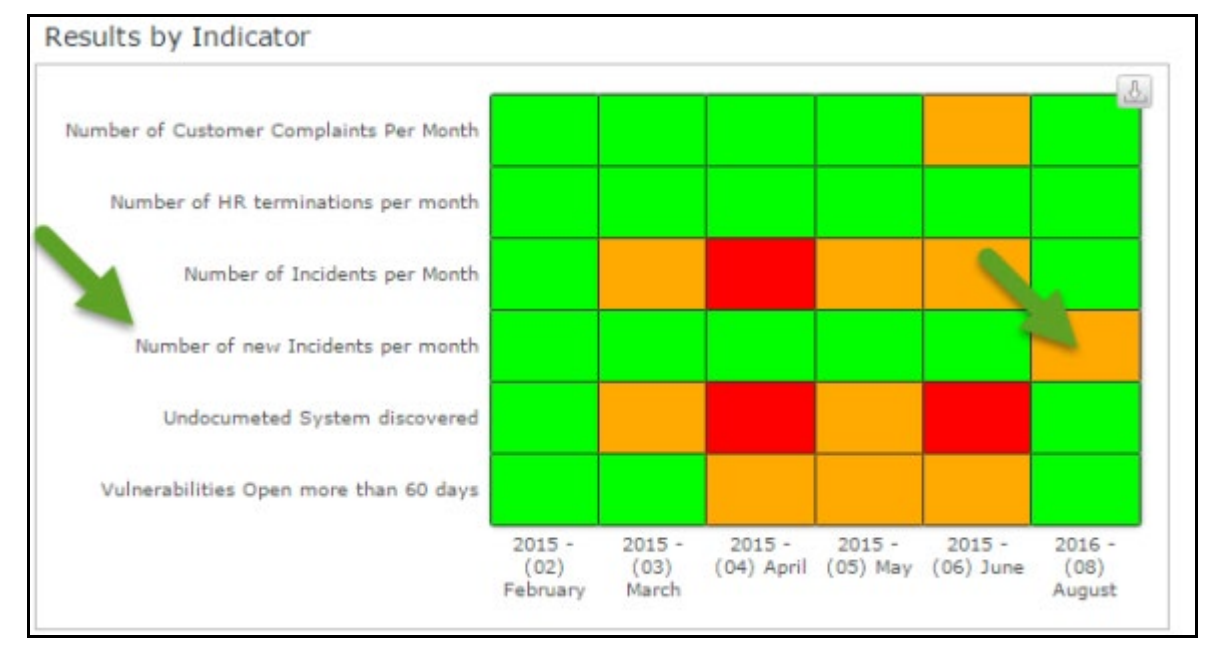

- 7. To view the indicator results in a navigator, from within the navigation panel at the left-hand side, navigate to **Indicators** > **Indicator Results Navigator**. The navigator appears.
- 8. Select **Indicator Results by Type** in the listbox, and then select the desired indicator result type on the left to see the indicator execution results on the right.

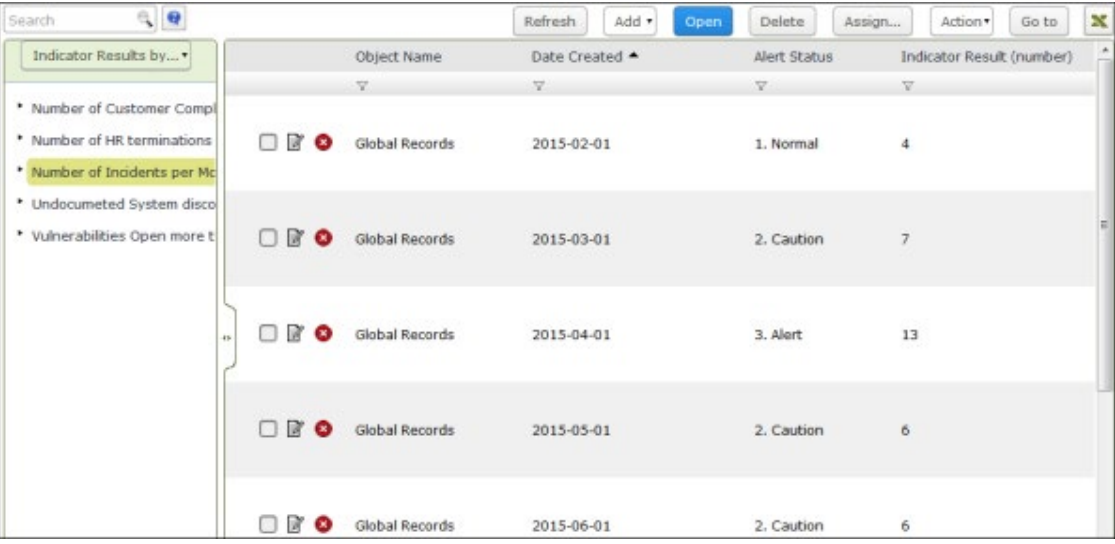

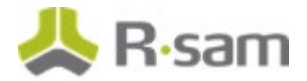

### <span id="page-16-0"></span>**Step 5: Documenting Remediation**

In this step, by staying signed in to Rsam as the *Administrator* user, we will create a remediation plan for indicator results that do not meet your corporate objectives.

**Note**: You can remediate an indicator result by using the Remediation Plan (POAM), Risk Acceptance Request, or Compensating Control method. In this tutorial we will walk you through the steps for the Remediation Plan (POAM) method. You may explore other remediation methods to enhance your learning, if desired.

1. From within the navigation panel at the left-hand side, navigate to **Indicators** > **Indicator Results Navigator**.

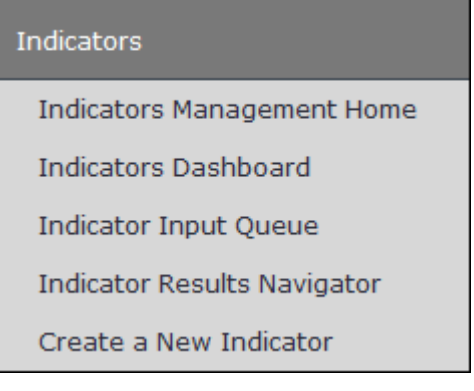

The navigator appears.

2. From within the navigator, select **Indicator Results by Type**, and then select the indicator result type you wish to explore on the left side (in this case, we will select **Number of New Incidents**…that we just created).

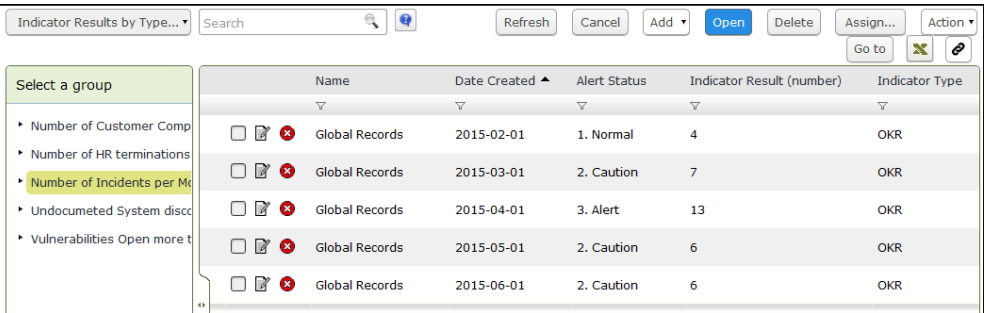

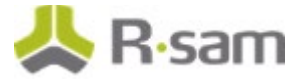

3. Select the new indicator result on the right, and then click **Add** and select **Remediation Plan (POAM)** from the options that appear.

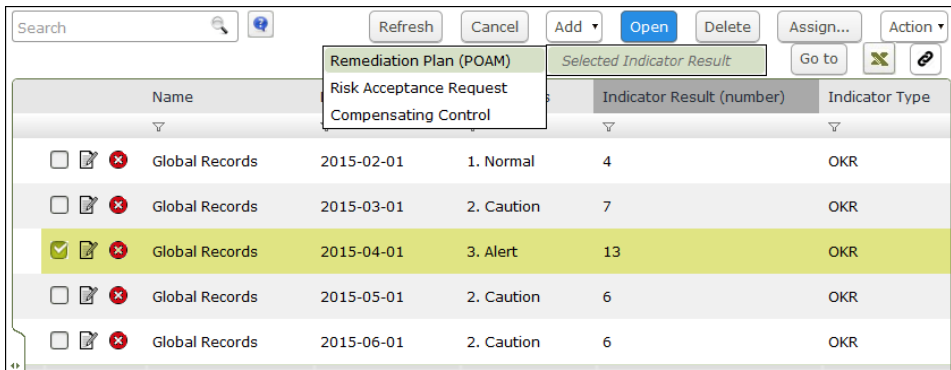

The **Remediation Plan (POAM) (new)** record opens with the **Remediation Plan (POAM)** tab selected.

4. Complete all the desired details, and then click **Submit Remediation Plan**.

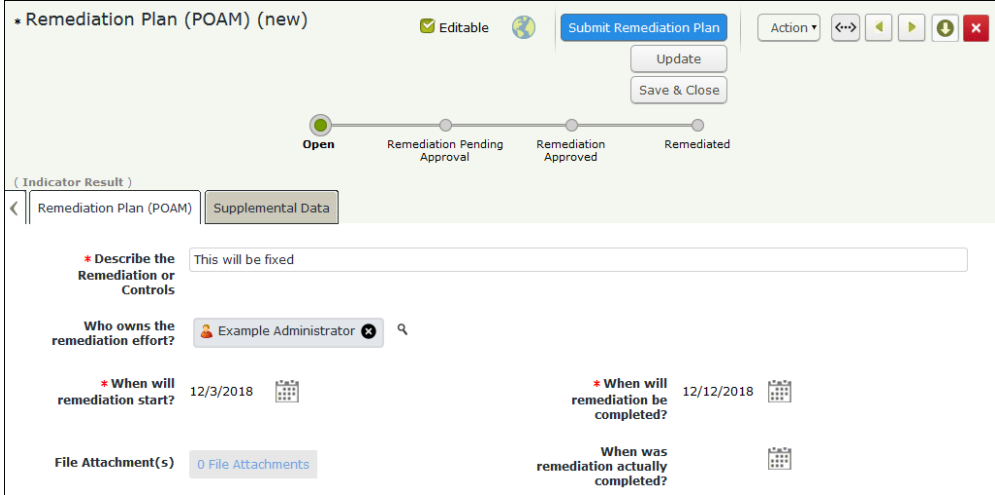

## <span id="page-18-0"></span>**Additional Roles and Workflow**

## <span id="page-18-1"></span>**Roles**

For simplicity purposes, this tutorial uses the Rsam Administrator Role. However, customers can specify the desired access to both the indicator libraries and results by associating those items to other existing roles. In the Rsam Basic Administration class customers learn how to create and assign roles. This will simply require:

- 1. Associating the role with the Indicator Library and Indicator Result record types.
- 2. Associating the role with the Generate Result Record workflow buttons.
- 3. Associating the Indicator Home Page Tabs (IND:) with the role.

## <span id="page-18-2"></span>**Workflow**

Basic workflow is also available for organizations that wish to formalize the creation of Indicator Library entries. While less common, customers can leverage these configurations to move the library record through the Draft, Under Review, and Approved workflow states.

## <span id="page-19-0"></span>**Additional Attributes Measurement Scale**

The Indicators module has been developed in a manner that allows customers to easily augment the attributes (fields of data) used to describe both the indicator library and the indicator result. But by default, Rsam includes attributes to highlight the name of the indicator, related lines of business, the resulting value, and an alert status / result description.

Customers can choose to add as many attributes as desired to augment this data. By creating a single attribute type and associating it with both the Indicator Library / Measurement record types & the Indicator Result Record type, Rsam will automatically copy values from the library into the result. Below are two common examples:

**Scenario 1:** I would like to have the Indicator Library and Result flagged with specific Business Areas impacted by that indicator (such that I can better report on this). To do so, I would simply need to create a Business Areas Impacted attribute and associate it with both the Indicator Library record type and the Indicator Result record type.

• Now, whatever is selected in the library value will also be copied to the result value when generated, allowing you to easily build drag-and-drop dashboards around it

**Scenario 2:** I would like to have a different alert scale, or add a new attribute to highlight the measurement / result – I simply need to create the new alert attribute type and associate it with both the Measurement and the Indicator Result record types.

• Whatever value is stored in the relevant measurement record will be automatically copied to the Indicator Results record (similar to how Rsam currently copies the alert and description attributes)

## <span id="page-20-0"></span>**Scheduling Indicator Generation**

By default, Indicator Generation occurs by executing the handler **IND: Generate Indicator Result Records**. This handler can be executed via a workflow button (to manually execute the Indicator Measurement), or by a scheduler that can automatically target the Indicator Records.

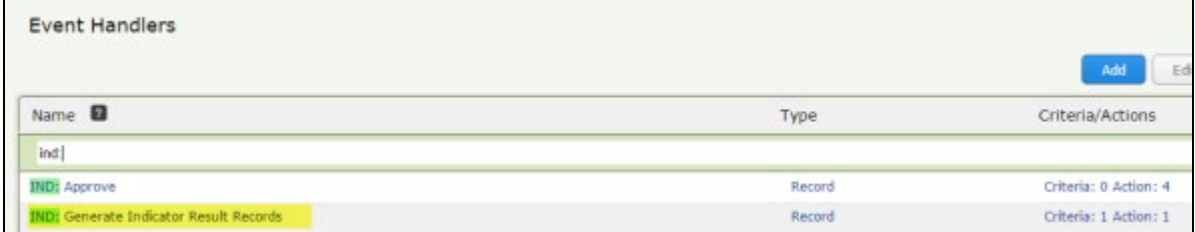

Customers wishing to schedule this can associate this handler with their desired Scheduled Event. For example, to execute monthly indicators automatically, customers can follow these steps:

1. Select an existing, or create a new scheduled event that targets the Definitions object.

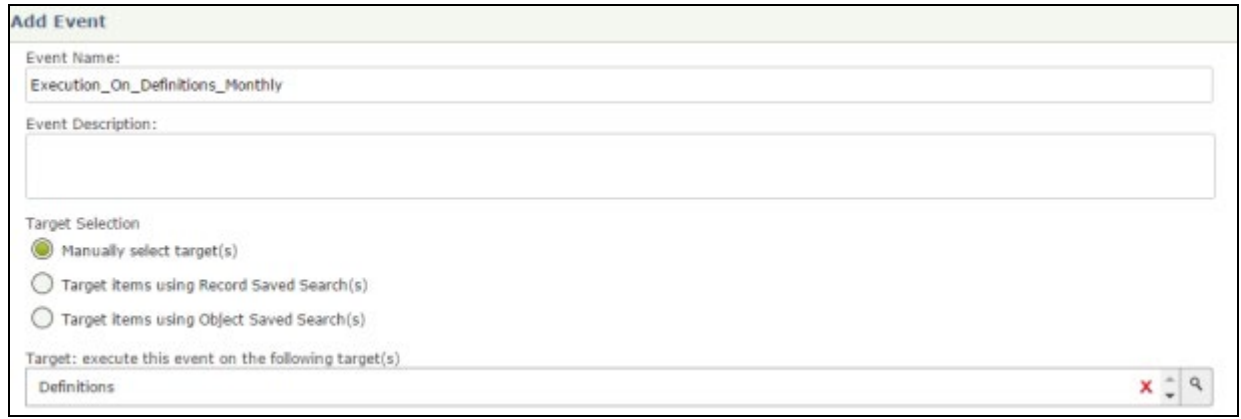

If this was a new scheduled event, you will also need to associate it with a schedule.

2. Associate it with the **IND: Generate Indicator Result Records** handler.

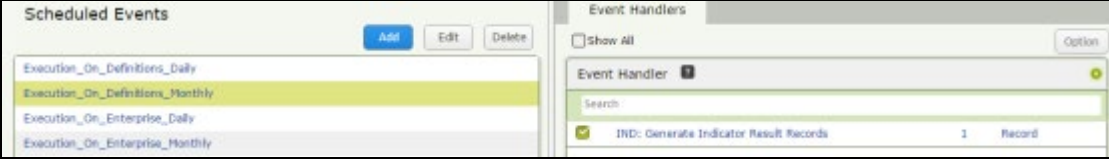

Rsam will now execute that handler using the designated schedule.

## <span id="page-21-0"></span>**Direct Input from 3rd Party Tools**

Since indicator data is drawn from Rsam records, customers can also choose to import metrics from 3rd party tools directly into these Rsam records. There are two practical scenarios for this:

- The 3rd party data is already measured (outside of Rsam), and you import the data directly into the Indicator Results records.
- You want Rsam to run the measurements against the 3rd party data. In this case, you import into an Rsam Category Type / Record Type, and follow this tutorial to build the search to read from those records when creating Indicator Results.

## <span id="page-22-0"></span>**Appendix: Rsam Documentation**

## <span id="page-22-1"></span>**Indicators Module Baseline Configuration Guide**

To learn more about the pre-configurations in the Indicators Module, refer the *Indicators Module* Baseline Configuration Guide. You should have received the Indicators Module Baseline Configuration Guide along with the Indicators Module sandbox. If not, please contact your Rsam Customer Representative to obtain an electronic copy of the Indicators Module Baseline Configuration Guide.

## <span id="page-22-2"></span>**Online Help**

This tutorial provides the step-by-step instructions on the Rsam Indicators Module. To get familiar with the specific Rsam features used in this configuration, refer the Rsam End-User Help, Rsam Administrator Help, or both. The Online help you can access depends on your user permissions.

To access the Online Help, perform the following steps:

- 1. Sign in to your Rsam instance. For example, sign in as *Example Administrator* user. Enter **Username** as r\_admin and **Password** as password .
- 2. Hover the cursor over **Help** and select an Online help from the menu that appears. Depending on your user permissions, you will be able to access the Rsam End-User Help, Rsam Administrator Help, Step-by-Step Tutorials, or all.

The following image shows the Rsam Administrator Help, opened from the Example Administrator user account.

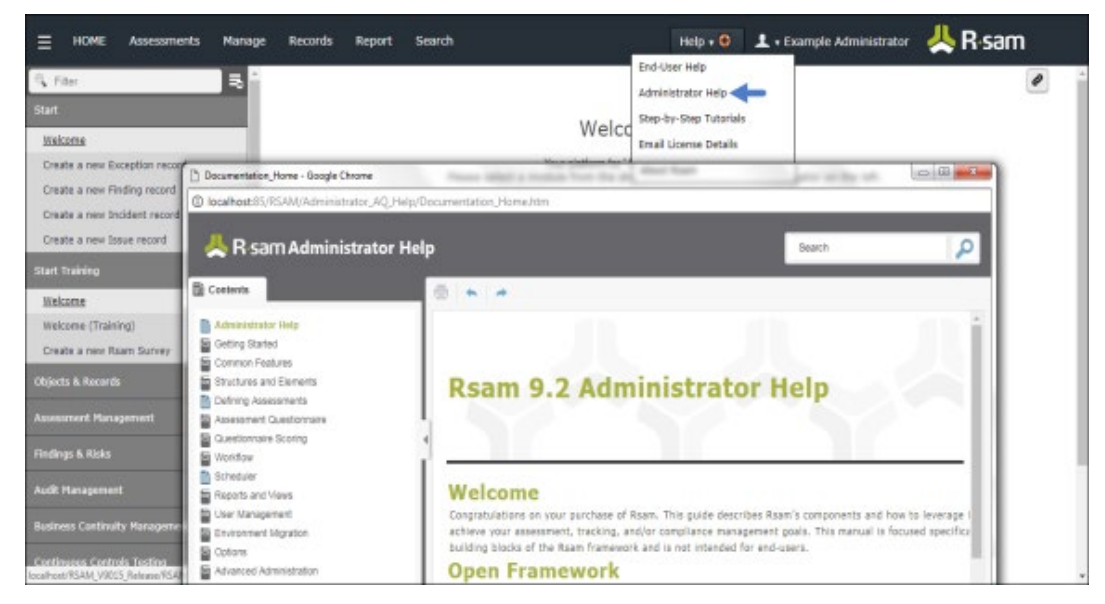